# **Как начать работу со Skyes School?**

Видео-инструкция тут: <https://youtu.be/zO8oxb-fqE8>

## **Шаг 1. Пройти регистрацию**

- 1. Откройте браузер и введите в адресной строке [https://edu.skyeng.ru/](https://edu.skyeng.ru/training).
- 2. Нажмите на кнопку **"Войти"** в верхнем правом углу окна (или голубую кнопку **"Провести первый урок"**, расположенную в центре страницы).
- 3. Если вы выбрали первый вариант кнопки, то в новом окне нажмите **"Зарегистрироваться"** внизу экрана, если второй переходите к следующему пункту.

4. На этом шаге выберите роль **"Учителя"** и нажмите **"Продолжить".**

5. Перед вами откроется форма для заполнения данных. Введите действующую электронную почту - это ваш логин.

Если вы уже зарегистрированы на skyeng.ru по данному e-mail, выберите новую почту для регистрации на edu.skyeng.ru.

Если вы зарегистрировались на олимпиаде Skyeng Навыки XXI века, повторно регистрироваться не нужно, используйте свои исходные данные для входа в аккаунт на платформе [https://edu.skyeng.ru/.](https://edu.skyeng.ru/) Если возникли неполадки, выполните действия в инструкции для участников олимпиады ниже.

6. Придумайте пароль (запишите его себе в удобном формате, чтобы не забыть).

7. Ознакомьтесь с согласием на обработку данных, подтвердите его.

8. Нажмите **"Зарегистрироваться".**

9. Пора познакомиться ближе! Внесите в соответствующие ячейки ФИО и мобильный телефон.

10. Выберите нужный вариант из выпадающего списка: страну, город и школу (начните вводить наименование города/населенного пункта, номер школы).

## **Шаг 2. Добавить учеников на платформу**

1. Нажмите кнопку "Добавить класс" на завершающем шаге регистрации, либо перейдите в раздел бокового меню "Классы" и нажмите "Добавить".

2. На следующем шаге укажите номер и литеру класса.

3. Внесите фамилии и имена учеников, система автоматически распределит их в алфавитном порядке после сохранения.

4. Нажмите "Создать класс".

5. Далее нажмите на иконку PDF-документа, чтобы скачать карточки с логинами и паролями для учеников и родителей.

Список паролей вы всегда сможете найти внутри класса (Для этого перейдите в Классы - Выбрать нужный класс - Список класса - Распечатать пароли).

6. Разошлите или передайте логины и пароли любым удобным вам способом родителям и ученикам, например, в мессенджерах, или по e-mail. **Пожалуйста, не высылайте все карточки с данными в общий доступ - пришлите каждому ребенку или родителю только его данные.**

7. Нажмите "Перейти в класс", чтобы отправить первое ДЗ. Гид по нашим материалам можно найти тут:

[https://docs.google.com/spreadsheets/d/1xXX15vPOr235VUU-oOByJp](https://docs.google.com/spreadsheets/d/1xXX15vPOr235VUU-oOByJpnQ3I9Lk82_s3Mbv5ltUxY/edit#gid=970221532) [nQ3I9Lk82\\_s3Mbv5ltUxY/edit#gid=970221532](https://docs.google.com/spreadsheets/d/1xXX15vPOr235VUU-oOByJpnQ3I9Lk82_s3Mbv5ltUxY/edit#gid=970221532)

8. Выйти из своего аккаунта можно, нажав на силуэт фото в верхнем левом углу.

#### **Если что-то пошло не так**

1. Если при регистрации вы видите ошибку "**логин занят**", вероятно, вы уже зарегистрированы в одной из подсистем Skyeng. Как можно решить проблему:

а) Зарегистрируйте аккаунт в Skyes на новый электронный адрес. б) Используйте уже существующий e-mail, при этом добавьте "+1" перед значком "@" (например, почта [name@domen.ru](mailto:name@domen.ru) уже зарегистрирована в системе, поэтому для нового аккаунта нужно ввести name+1@domen.ru). Таким образом вы привяжите еще один аккаунт к той же почте, а все рассылки будут приходить по исходному адресу.

2. Если вы были зарегистрированы на **олимпиаде** Skyeng Навыки XXI века, вам не нужно проходить регистрацию, попробуйте авторизоваться под вашими прежними данными. Если вы столкнулись с проблемой, мы рекомендуем установить новый пароль:

1. Зайдите на [https://olympiad.skyeng.ru](https://olympiad.skyeng.ru/)

- 2. Войдите в систему в качестве учителя.
- 3. Нажмите на кнопку "Забыли пароль."

4. Воспользуйтесь функцией восстановления и придумайте новый пароль.

5. С созданным паролем вы сможете авторизоваться на платформе по ссылке: [https://edu.skyeng.ru/](https://edu.skyeng.ru/training) . С новыми данными для входа вы также сможете воспользоваться личным кабинетом для участия и помощи в проведении олимпиады Skyeng ([https://olympiad.skyeng.ru\)](https://olympiad.skyeng.ru/).

### **Остались вопросы? Свяжитесь с нами**

Обратитесь в команду поддержки одним из способов:

- **через чат поддержки** в личном кабинете (значок "?" в правом нижнем углу страницы);
- на нашу **специальную горячую** линию **8-800-333-23-42**;
- по электронной почте: **forschools@skyeng.ru**

## **Полная информация о том, как перейти на удаленное обучение английскому, здесь:**

[https://www.](https://www.notion.so/skyengteam/49141258696846ceab800e9522f3526f)skyeng.ru/go/skyes-free

#### Полное руководство по платформе Skyes School:

[https://docs.google.com/document/d/12ek4Xr1Vzfri-h0N54xa45jLd1yTvimjPSd](https://docs.google.com/document/d/12ek4Xr1Vzfri-h0N54xa45jLd1yTvimjPSdRxT1vLXA/edit#) [RxT1vLXA/edit#](https://docs.google.com/document/d/12ek4Xr1Vzfri-h0N54xa45jLd1yTvimjPSdRxT1vLXA/edit#)

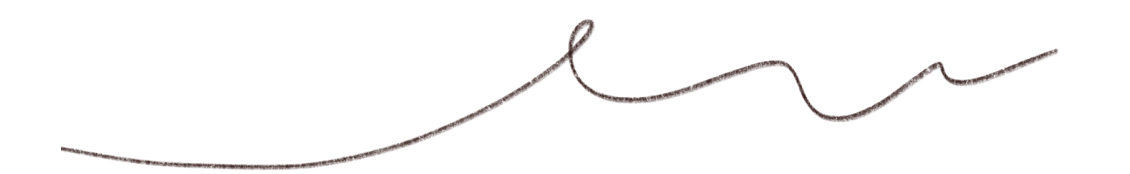